Microsoft Edge (Chromium 版) の Internet Explorer モードへの切り替え手順

以下の手順で、Microsoft Edge (Chromium 版) (以下E d g e) を、Internet Explorer (以 下IE)モードへ切り替えることで、Edgeから電子証明書の取得・更新が可能です。 ※Windows10 にIE11 がインストールされていることが条件です。IE11 のアンイン ストールや「Windows の機能の無効化」をしないでください。

① ビジネスダイレクトのト ップ画面から、画面右上 回 新しいタブ  $Ctrl+T$ ... の「…」マークをクリッ □ 新しいウィンドウ  $Ctrl + N$ 【<br />
新しい InPrivate ウィンドウ  $Ctrl + Shift + N$ クする。 株主・投す ズーム  $-$  100%  $+$   $\sqrt{ }$ ☆ お気に入り  $Ctrl + Shift + O$ న్నీ (中コレクション Ctrl+Shift+Y ② 「Internet Explorer モード ⊙ 履歴  $Ctrl + H$ で再読み込みする」を押すこ ↓ ダウンロード  $Ctrl + J$ 田 アプリ  $\,$ とができる状態ならば、クリ ○ 拡張機能 ックする。→⑧へ進む ♡ パフォーマンス 同 印刷  $CrI+P$ 「Internet Explorer モード ◎ Web キャプチャ Ctrl+Shift+S ください で再読み込みする」が無い状 2 共有 態ならば →③へ進む る場合は、 6 ページ内の検索 A<sup>、音声で読み上げる</sup>  $\frac{1}{\sinh(t+1)}$ ■ Internet Explorer モードで再読み込みする その他のツール  $\rightarrow$ ☆ 設 設定 しないで ③ 「設定」をクリックする。 ⑦ ヘルプとフィードバック  $\rightarrow$ →④へ進むMicrosoft Edge を閉じる

まずEdgeでビジネスダイレクトのトップ画面を開いてください

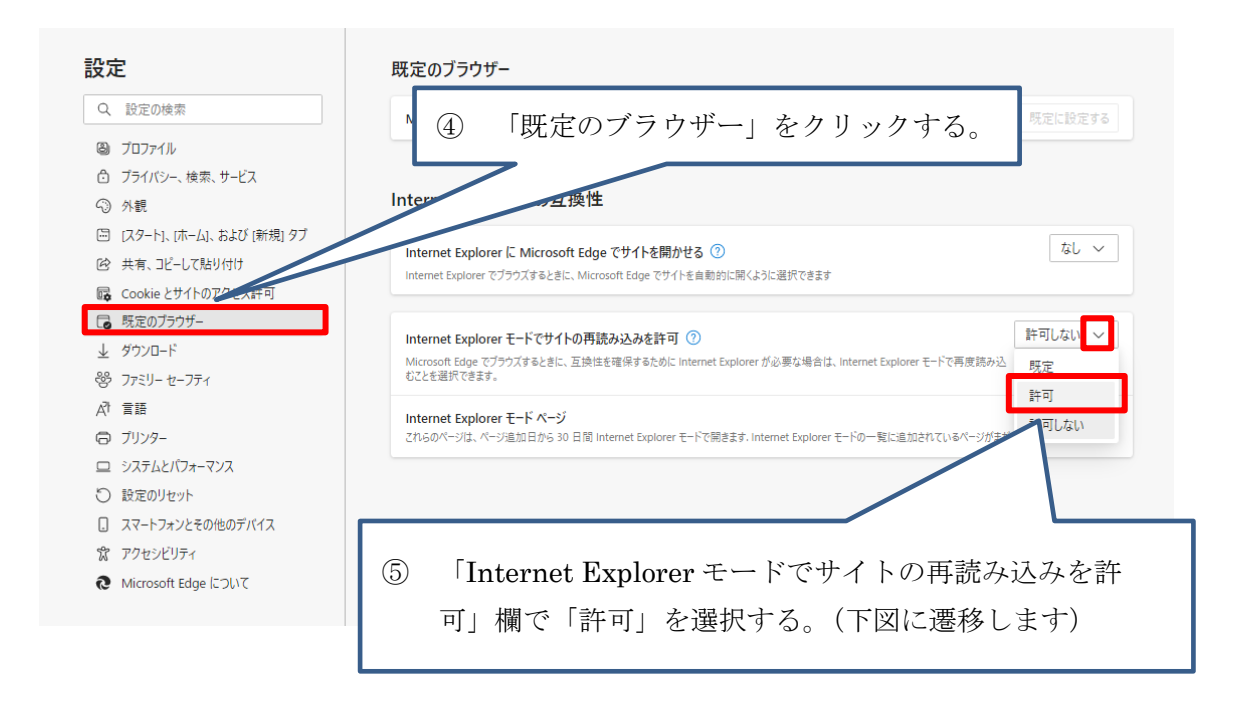

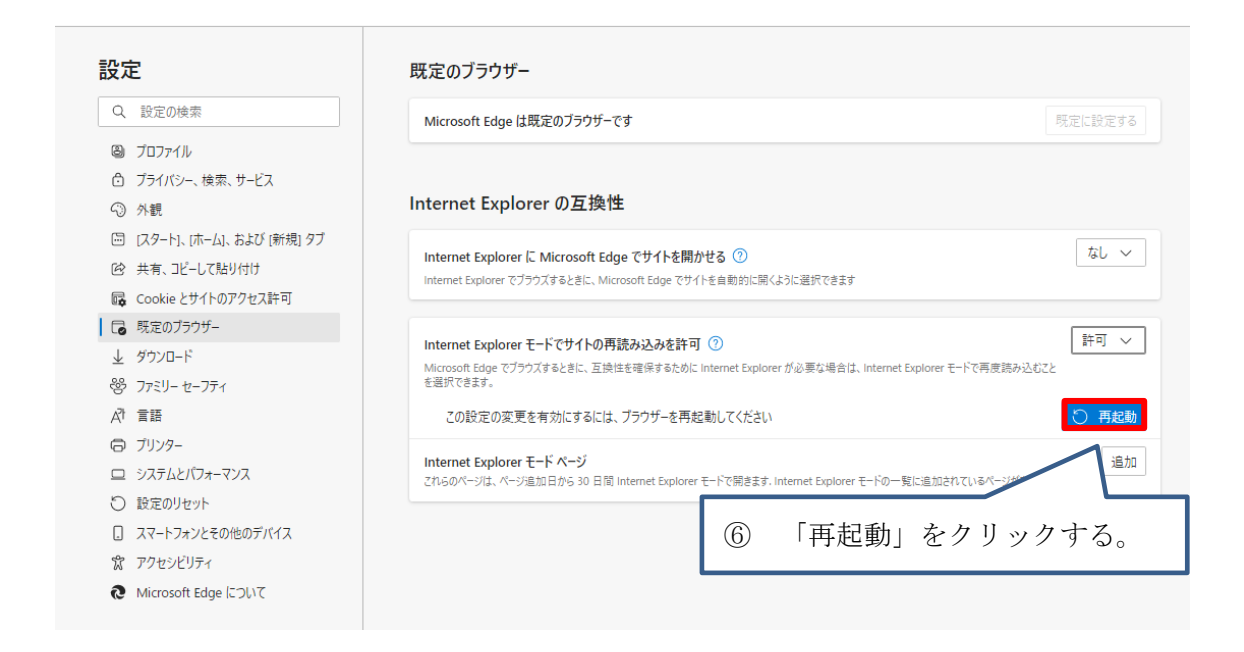

Edgeが再起動します。

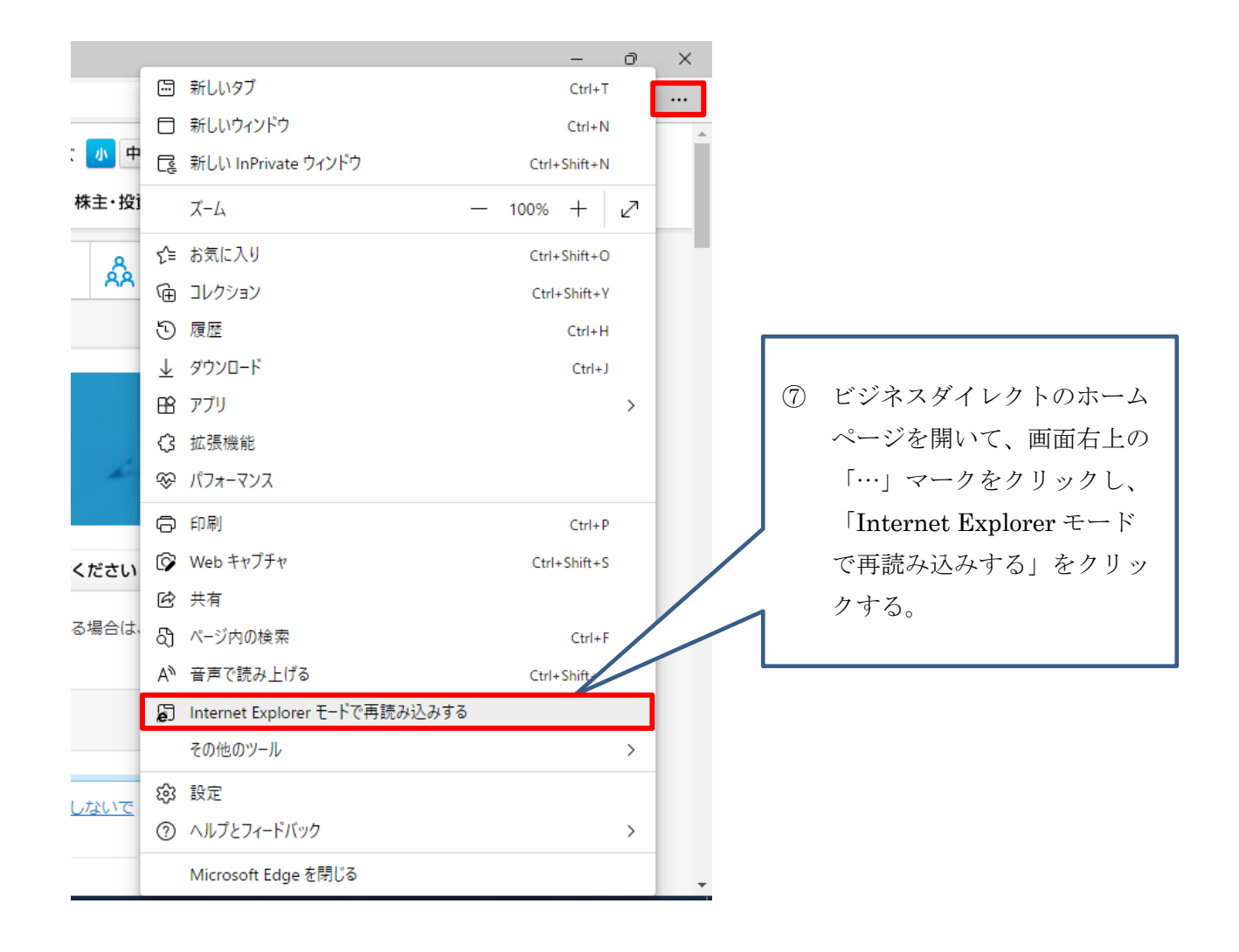

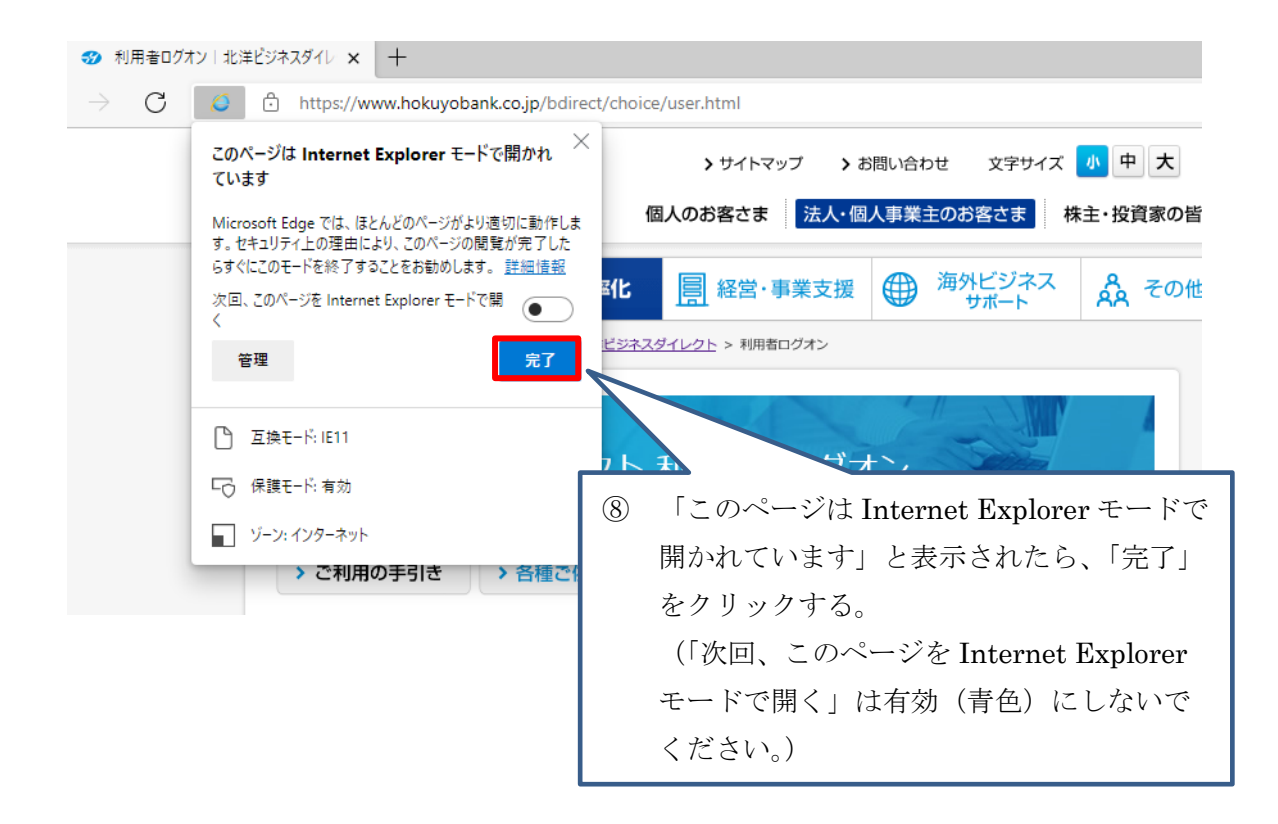

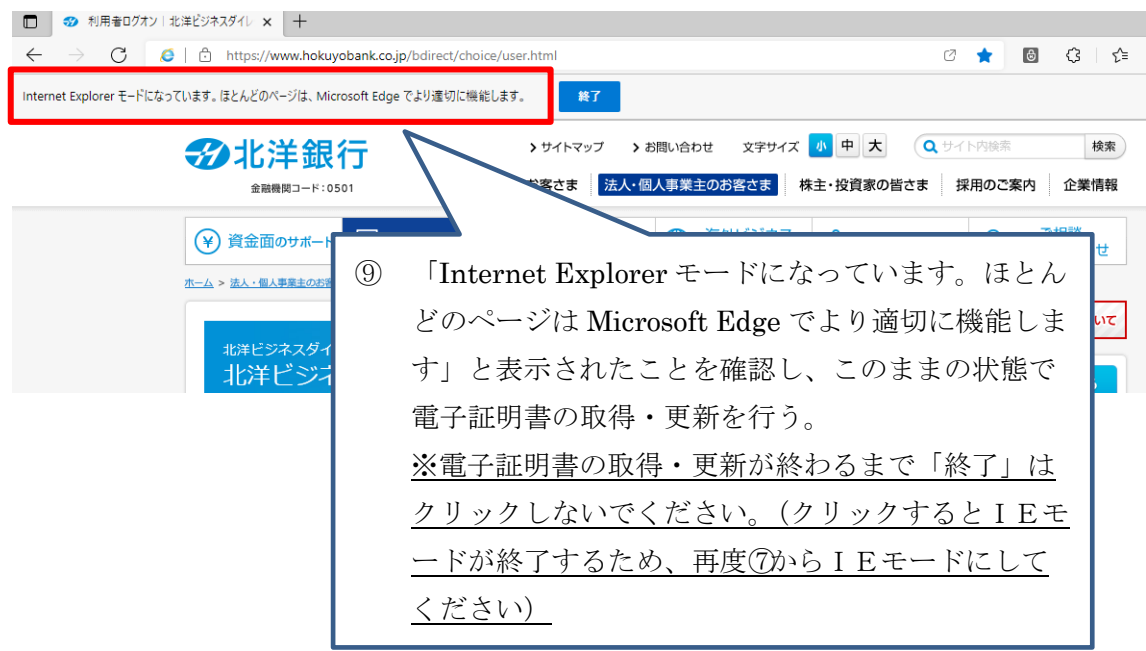